# How to use Grubhub's social media templates

Are you ready to tap into Grubhub's free Instagram templates to expand your restaurant's digital presence? Designed specifically for restaurants, these customizable Instagram templates are built to show off your food, ambiance, deals, and more. They're easy to update with your own a photos and branding so your social profile continues to tell your restaurant's unique story.

**Click here to start [designing](https://www.canva.com/design/DAF-k_eMljg/xjUIBWal3KHzu8PmnKU9Ew/view?utm_content=DAF-k_eMljg&utm_campaign=designshare&utm_medium=link&utm_source=publishsharelink&mode=preview)**

## Follow these steps to customize templates:

### **1. Download the Canva template**

Create a free Canva account to access the customizable templates. Click "Edit template" to copy the templates to your account. Scroll to the template you want to edit.

### **2. Add your own photos**

Drag the photo you want to use from your device to the "uploads" section on the lefthand menu. You can then replace the stock images by dragging and dropping the photos onto the template.

### **3. Customize colors**

Change the colors of an element by clicking on it and selecting a new color on the tap navigation bar.

#### **4. Add your logo**

Make your social presence recognizable by adding your own logo to the template. Drag and drop your log into "uploads" on the left hand menu. Delete the "logo" placeholder and drag your log into the design.

### **5. Download and post**

Select "Share" to download your customized post to your device. Upload it to your business' social media account and tag @grubhubforrestaurants for a chance to be featured.

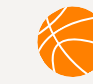

#### **Enter our Slam Dunk Social Media Challenge**

Post one of these templates with **#GrubhubSlamDunk** and follow Grubhub for Restaurants on social media to enter the challenge. [Learn](https://get.grubhub.com/blog/) more at [get.grubhub.com.](https://get.grubhub.com/blog/)

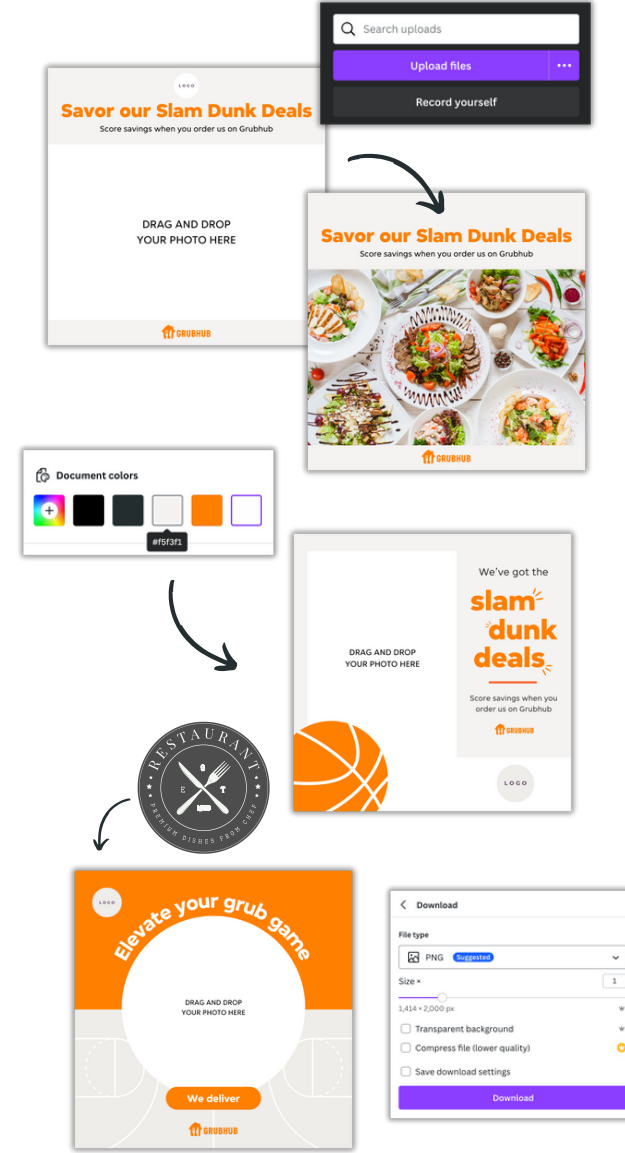

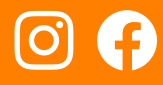